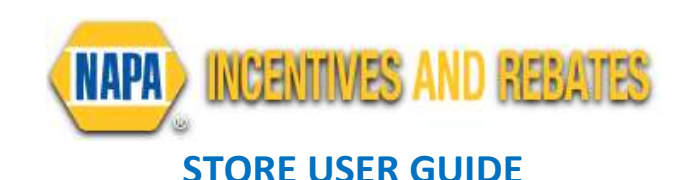

#### NAPA STORE LOGIN

- 1. Go to NAPArebates.com
- 2. Click "For Professionals."
- 3. Login using your NAPAAutoCare.com username and password.

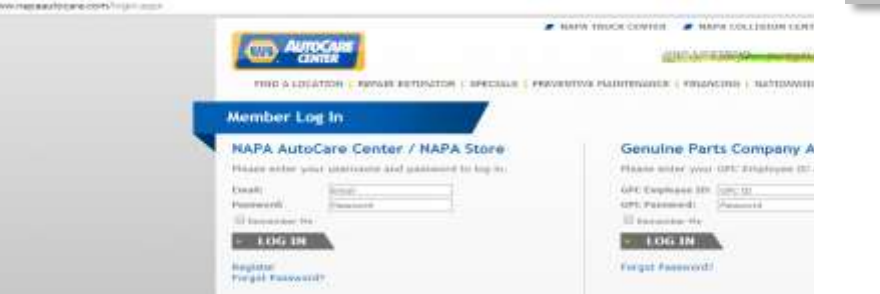

Be sure to click the top checkbox located above the username and password prompt.

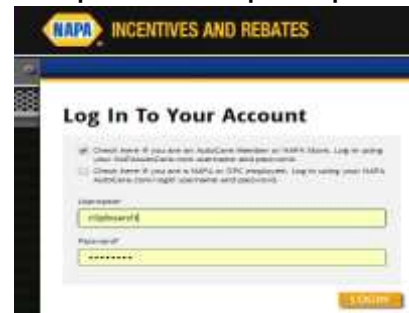

If you do not have an account, sign up at NAPAAutoCare.com <http://www.napaautocare.com/register.aspx>

Review your information and enter you email address, if necessary.

#### REGISTER YOUR DEALERS (non-AutoCare Centers)

1. Select "Manage/Register Dealers" from your home page.

MANAGE/RESISTER **BEALERS** 

FOR PROFESSIO

- 2. Select "Register Dealer".
	- This is where you can add, edit, or delete dealers.

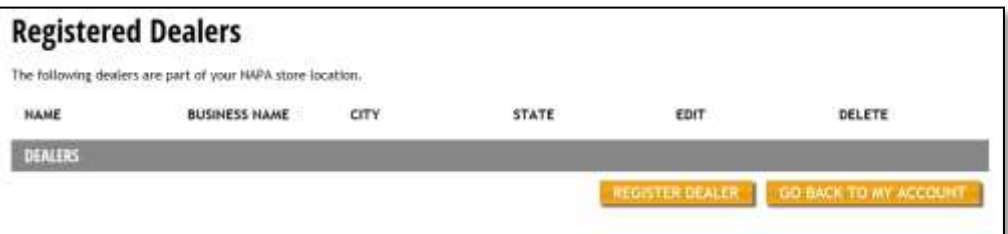

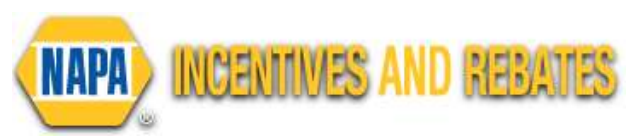

**The dealer will receive an email with a link to create their own** password.

## SUBMIT REBATES FOR YOUR DIY CONSUMERS

- 1. Select "Submit Consumer Rebates" from the home page.
- 2. If you have a special code, click "Yes". If not, click "No".
- 3. Select the appropriate rebate category from the drop-down box and enter the purchase date.
- 4. Once the offer is found, you may submit it online or print and mail in the rebate form.
	- The address to mail rebates is located on the form.

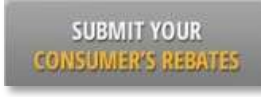

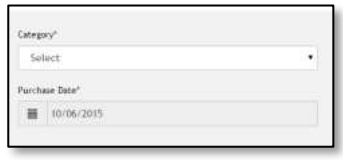

- 5. Enter your consumer's information and upload their receipt/repair order in the boxes provided.
	- Be sure to include any apartment number so their reward is mailed to the correct address.
	- We will use their email address to notify the consumer of their reward status.
- 6. When submitting consumer rebates, the invoice must be included.
	- Please be sure to circle items that are eligible for rebate on invoice.
	- **Only one file/image may** be uploaded per box.
	- **Credit card receipts may** not be included as valid purchase information.

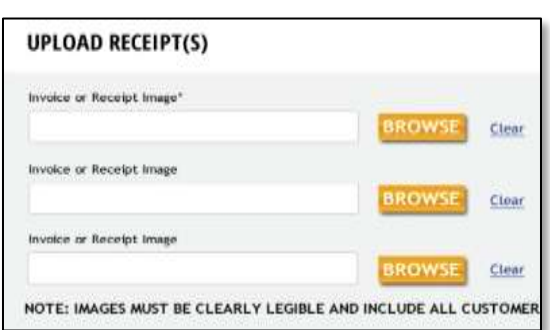

## SUBMIT NAPA STORE REBATES

- 1. Select "Find Current Promotions" on your home page. All current incentive promotions will appear.
- 2. If you have a special code, click "Yes" and enter the code. If not, click "No"

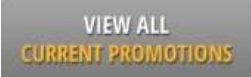

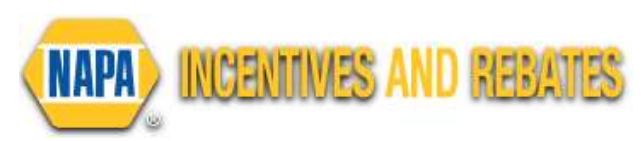

- The offer number is not a special code.
- 3. Locate the rebate promotion you wish to submit for. Click "Submit Online" to continue or "Print Form" to mail in your submission.
- 4. Review the given information and enter the invoice tracking information.
	- Include the "Rebate Points/Value" Earned", if applicable.
	- **Click "Add Item" for multiple items on the same invoice.**
- 5. Upload your invoice.
	- **Only one invoice may be submitted at a time.**
	- **T** To submit multiple invoices, complete the first invoice, and then click "Submit Another Invoice for This Offer".
	- **Conly one file/image may be uploaded** per submission box.
	- Use the additional "Upload Invoice" boxes to submit each additional file.

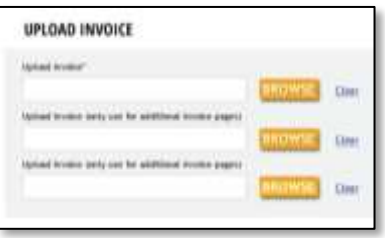

If you would like to mail in your invoice/repair order for the promotion, click "Print Form" to download and mail to the address listed on the form.

## SUBMIT NAPA STORE INCENTIVE

- 1. Select "Find Current Promotions" on your home page. All current incentive promotions will appear.
- 2. If you have a special code, click "Yes" and enter the code. If not, click "No"

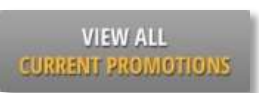

- 3. Locate the incentive promotion you wish to submit for. Click "Submit Online" to continue or "Print Form" to mail in your submission.
- 4. On the pop-up screen, choose how you want to submit your promotion.

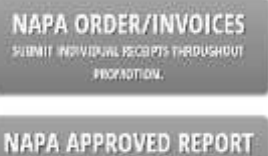

AND SCORECARD (6X, 891-56)

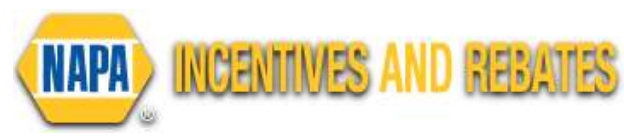

If you selected:

Follow the same process as Store Rebates noted above.

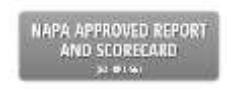

NAPA ORDER/INVOICES

If you selected:

This option is available to submit one time, at the end of the promotional period.

- 5. Upload your completed scorecard and supporting receipts/NAPA
	- report.

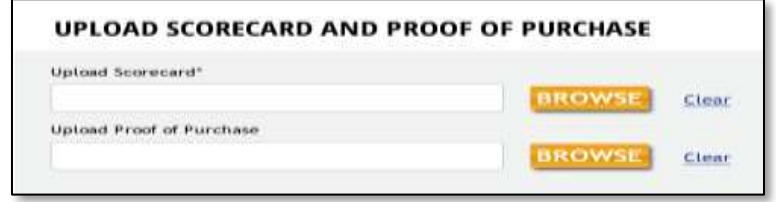

- Use the "Print Form" to access Tally Sheet/Scorecard.
- Fill in data, scan and upload in top box.
- **Upload a copy of your NAPA report in the second box.**
- You may mail in your scorecard and receipts by downloading this form and mailing to the address listed.

# COST SHARE REPORTING

- 1. Select "View/Print Cost Share Reports" from your home page.
	- Available cost share promotions will appear.

VIEW COST **SHARE REPORTS** 

- 2. Select the appropriate offer from the dropdown box, then select "View Cost Share Report".
- 3. Here you may view the approved, received, and rejected cost share submissions of your dealers.

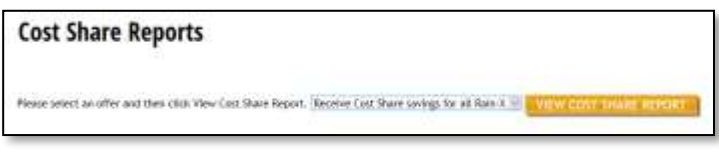

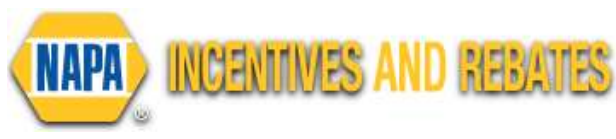

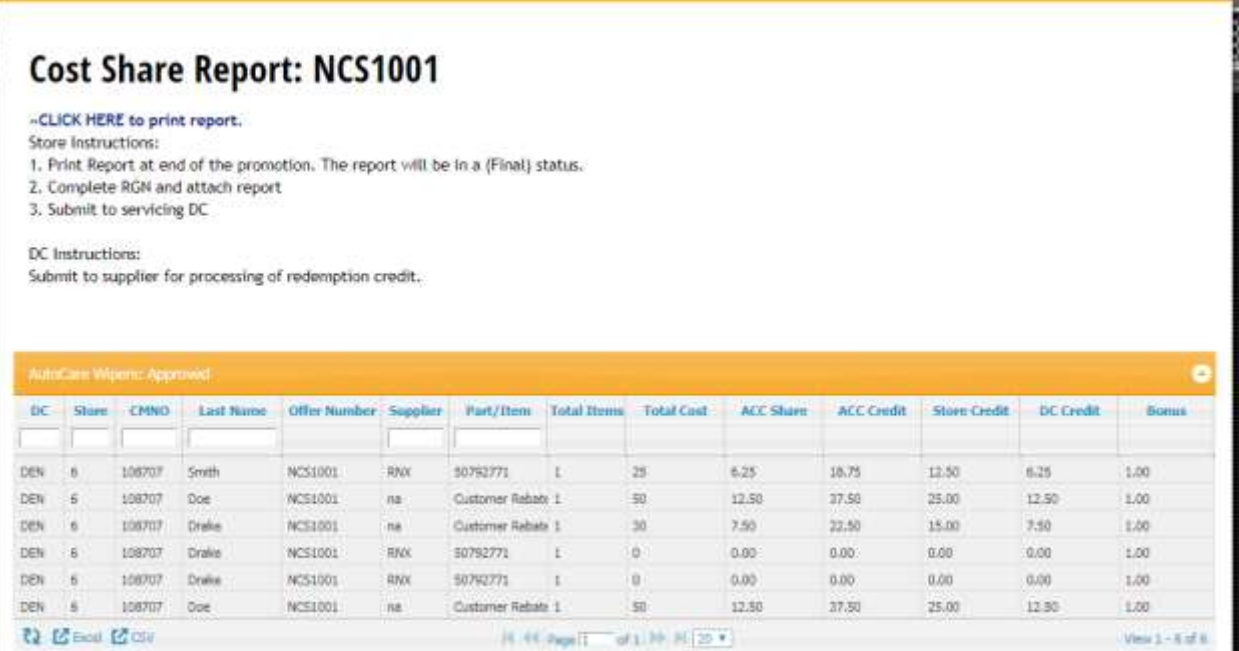

Use the "CLICK HERE" option at the top of the page to print the report in a pdf format. The report will change to a (FINAL) at the end of promotion after validation is complete.

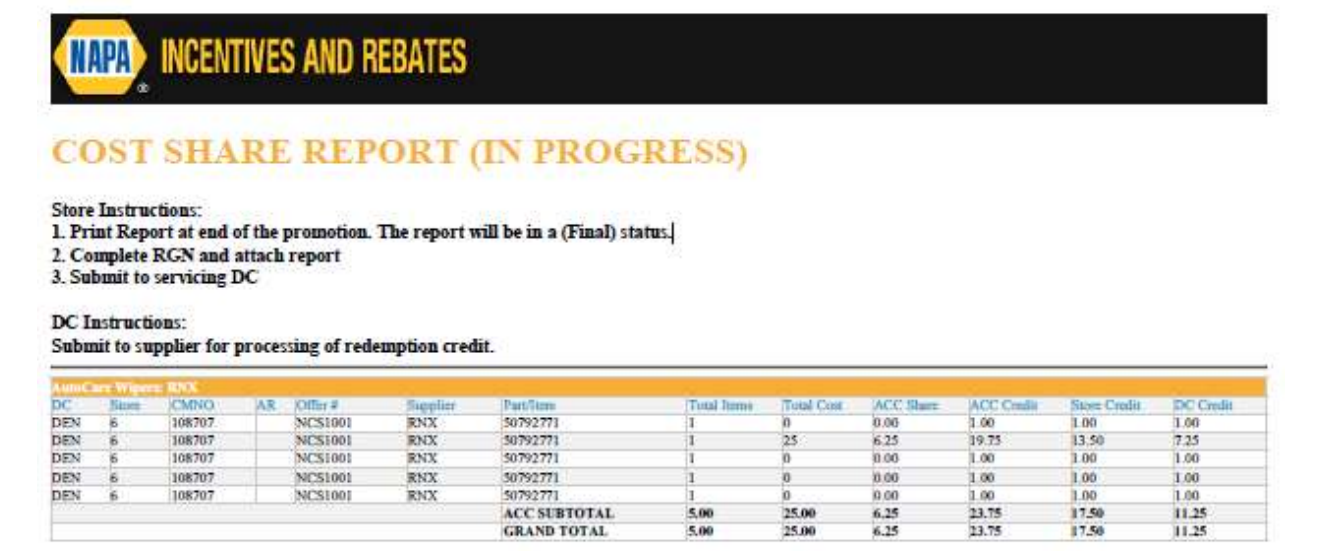

4. Submit to your servicing DC for further processing the RGN with final report (s).

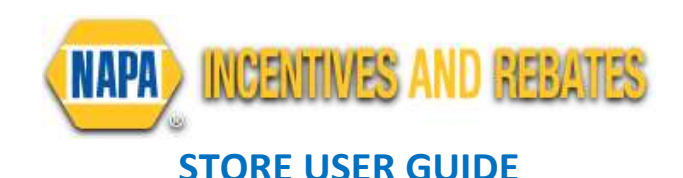

# HELPFUL HINTS

## Uploading Receipt/Repair Orders

- Smartphone/tablet: You can take a picture of your receipt/repair order and upload the image.
	- o Only one image may be uploaded per box. Use additional boxes for multiple images.

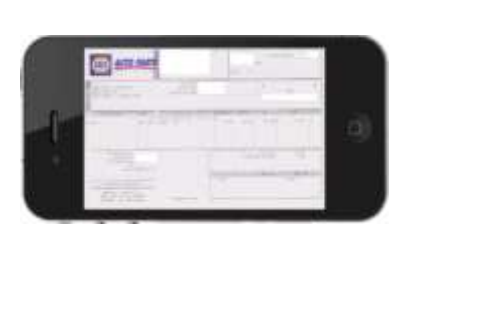

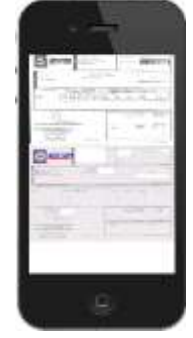

Single receipt **Multiple receipts** 

- PC: You must scan all receipts/repair orders into a single document and then upload the file.
	- o If all receipts/repair orders do not fit on one page, you may upload additional pages in the additional upload boxes.
	- o DO NOT include credit card receipts. Make sure all items on the receipt are captured in image.

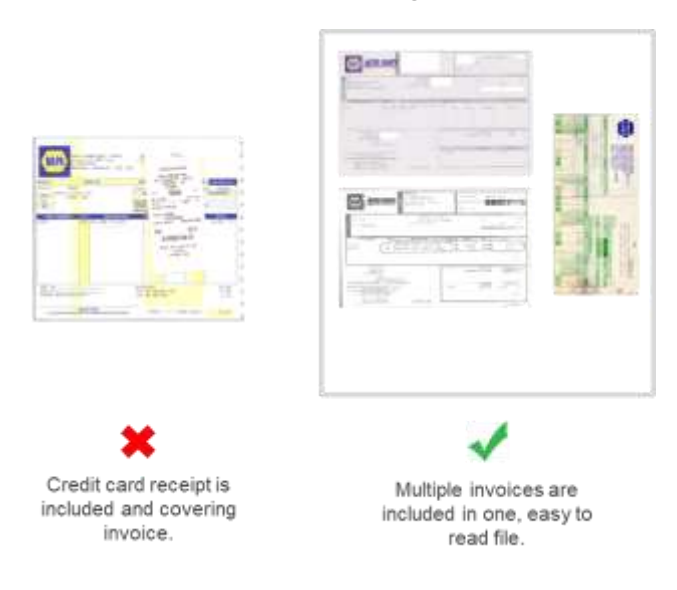

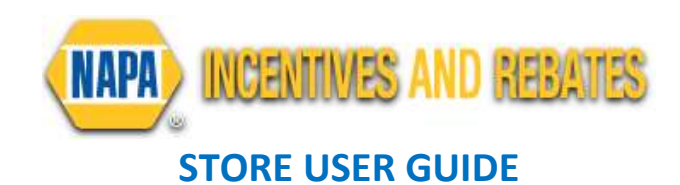

## Special Offer Code

- You do not need to have a special offer code.
- If YES, enter your code in the space provided.
- **Conly exclusive offers will have a code, which will be sent with** marketing materials/bulletins
- If NO, click "No" and then continue.

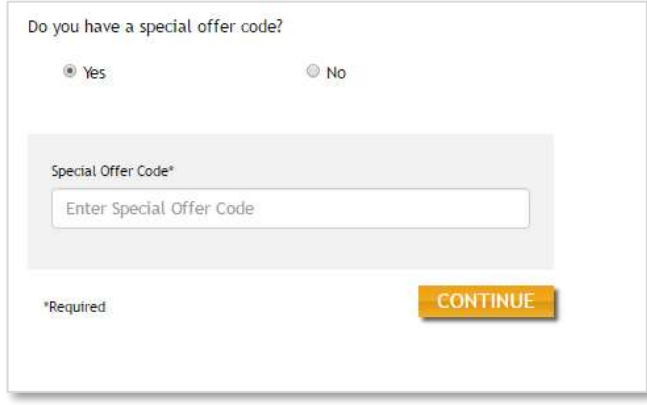